## **РЕГИСТРАЦИЯ НА ЗАНЯТИЕ**

1. Откройте веб-браузер и перейдите на веб-сайт: https://usosweb.ukw.edu.pl/

В правом верхнем углу нажмите кнопку **«Zaloguj się».**

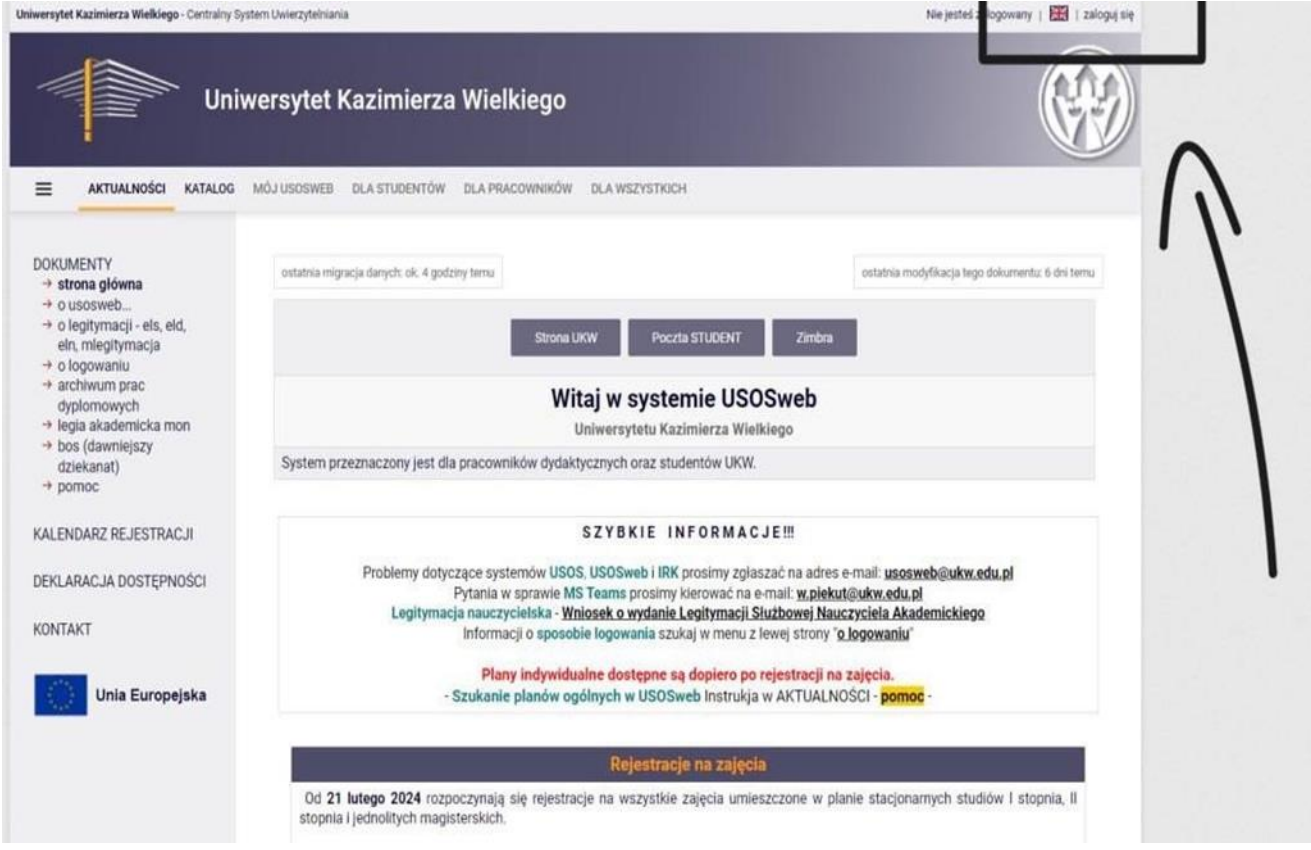

3. Введите "Логин" и "Пароль" и нажмите **"ZALOGUJ SIĘ"**

Если вы забыли пароль, можно воспользоваться функцией «Ustaw nowe hasło».

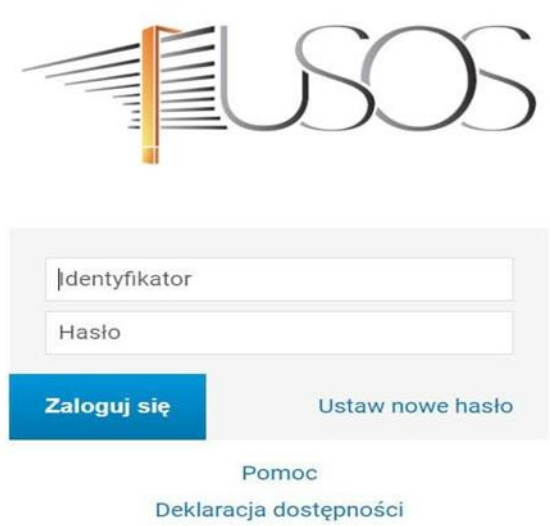

4. После успешного входа, в строке меню выберите **«DLA STUDENTÓW»**, затем выберите функцию **«Rejestracja».**

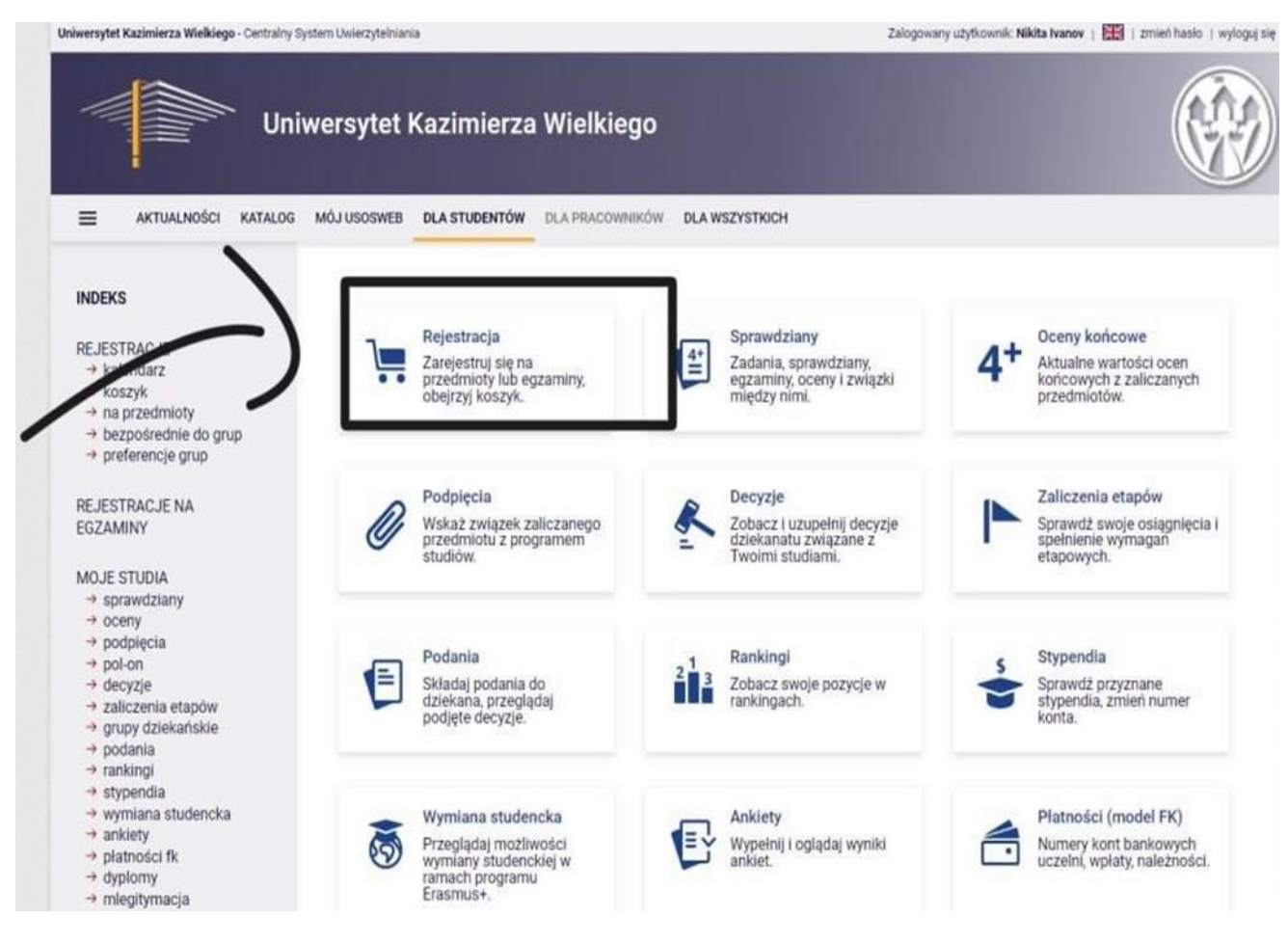

5. В открывшемся окне «Wybierz rodzaj rejestracji» нажмите **«Rejestracja na przedmioty»**.

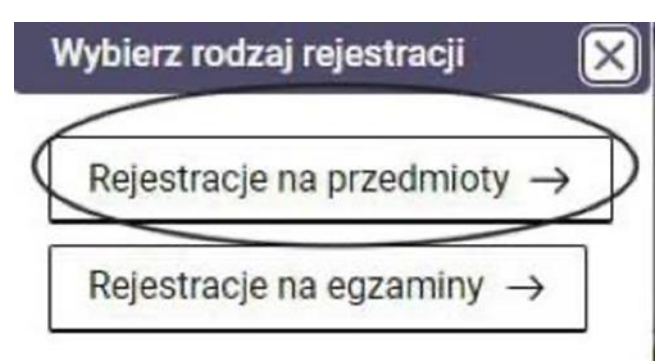

6. Затем вам необходимо выбрать специальность, на которой учитесь.

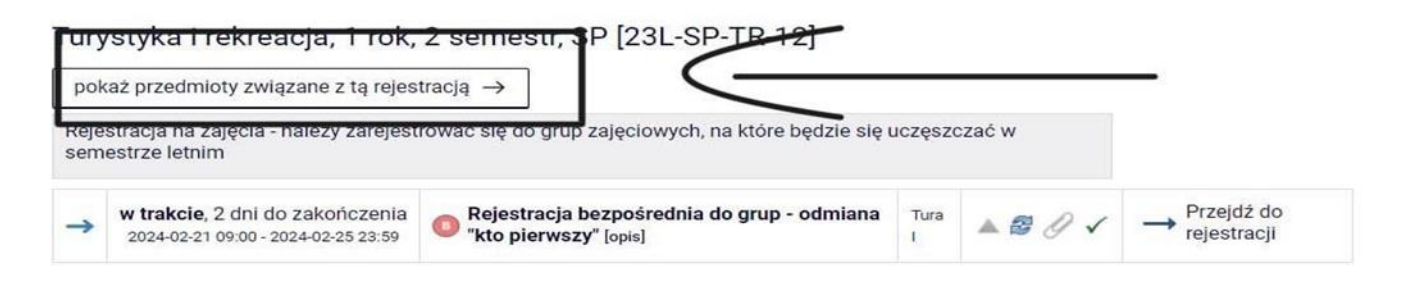

7. Чтобы зарегистрироваться на занятия, нажмите на корзину с зеленой стрелкой.

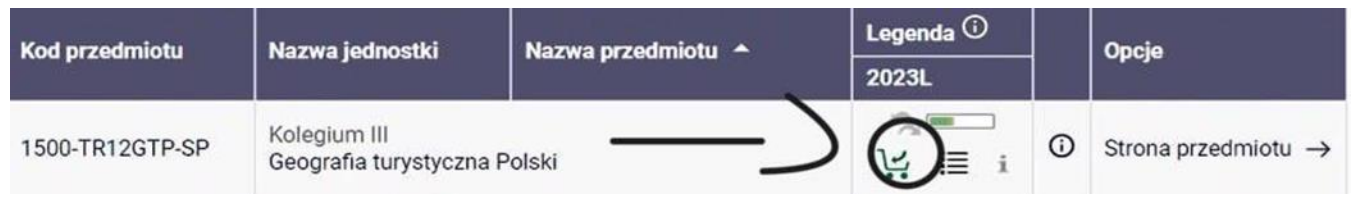

8. Выберите группу, к которой вы относитесь и нажмите кнопку **«REJESTRUJ».**

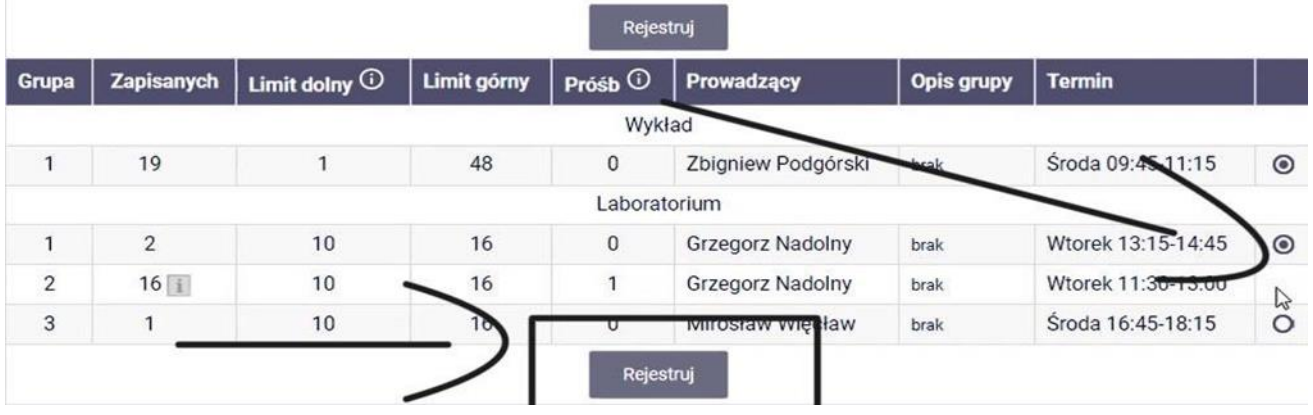

Мы получим уведомление, когда будет подан запрос на регистрацию, изменив цвет корзины на красный.

Студент должен помнить о регистрации на все предметы, обязательные для данной регистрации.